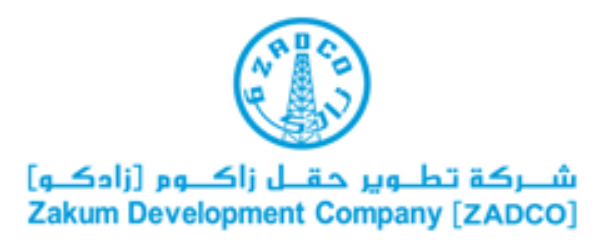

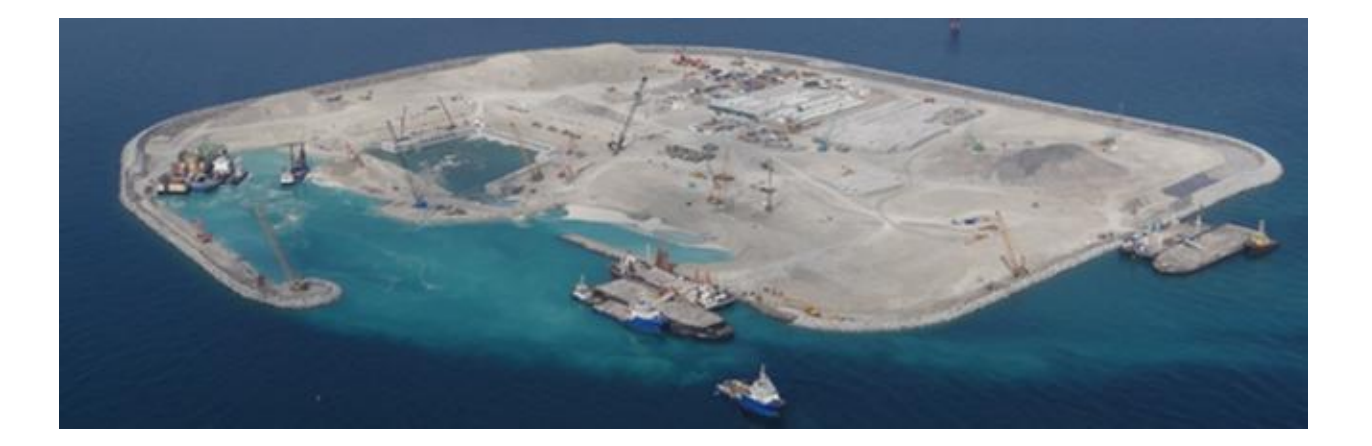

## **Creating Multiple users on the ZADCO** eSourcing Portal

Quick User Guide

Version 2.0 April 2016

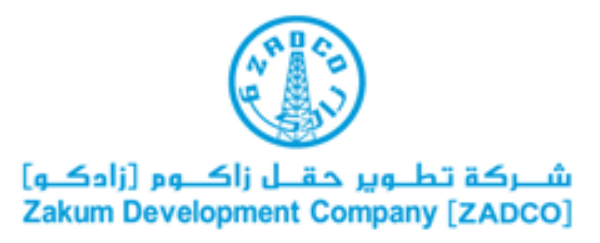

**Step 1**: Visit [https://esourcing.zadco.ae](https://esourcing.zadco.ae/) and login to the ZADCO eSourcing Portal.

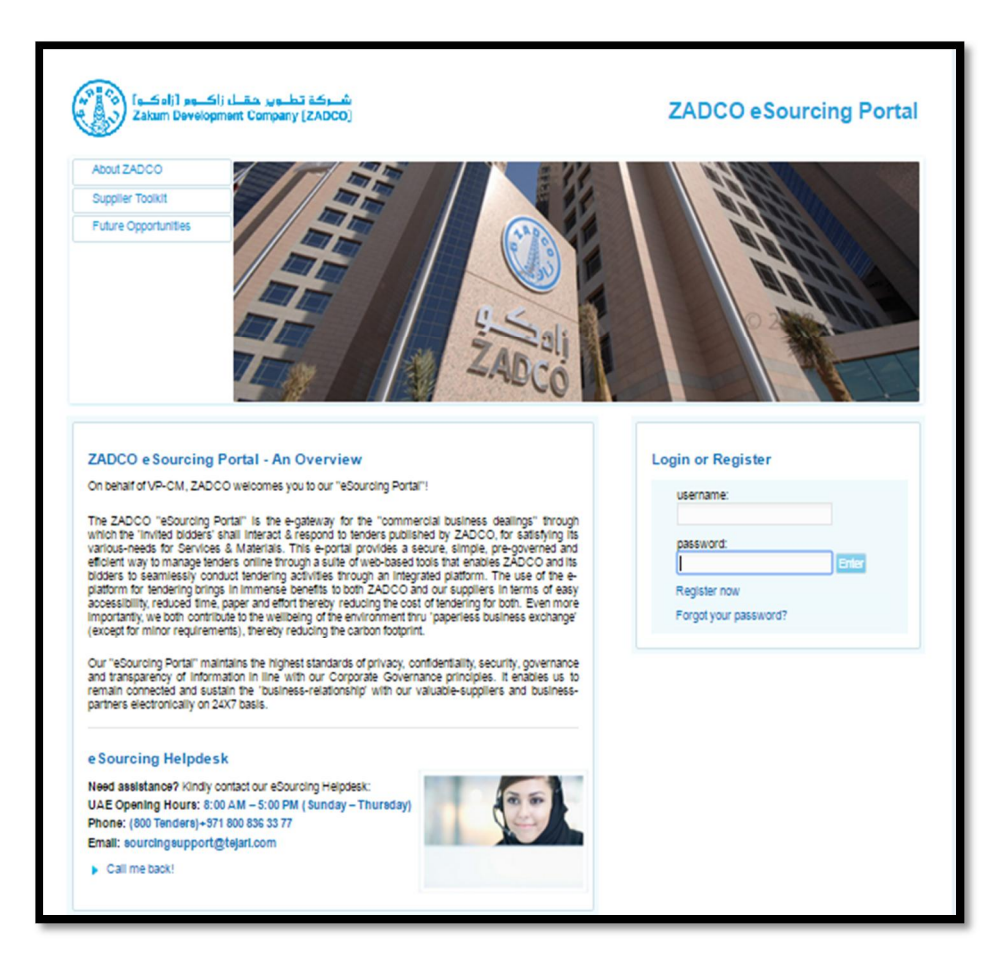

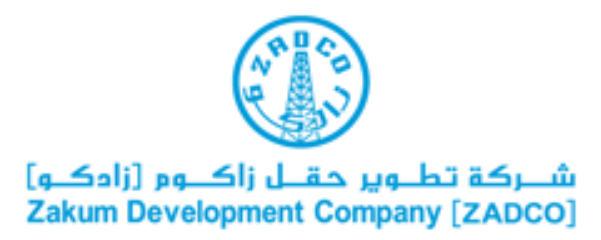

If this is the first time that you are logging in to the ZADCO eSourcing Portal you must accept the Portal User Agreement and change your temporary password to a new a password. Your new password must be a minimum of 8 characters and be alpha-numeric (i.e. contains both letters and numbers).

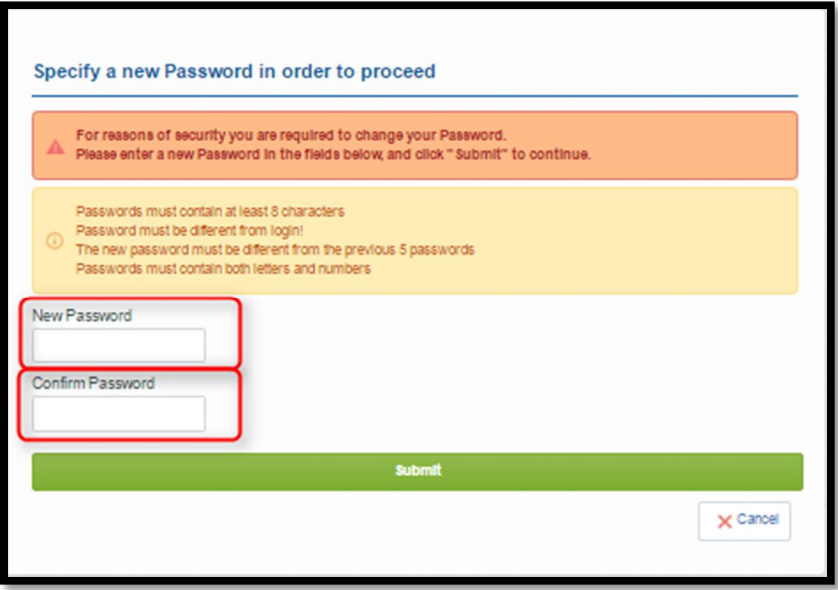

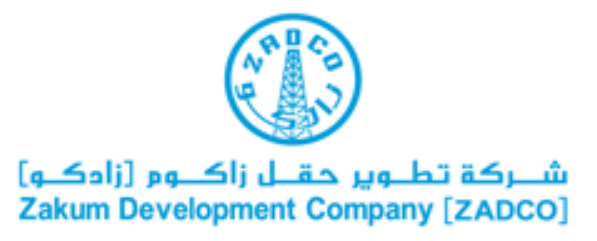

Once you have successfully logged in, you will be directed to the ZADCO eSourcing Portal Home page.

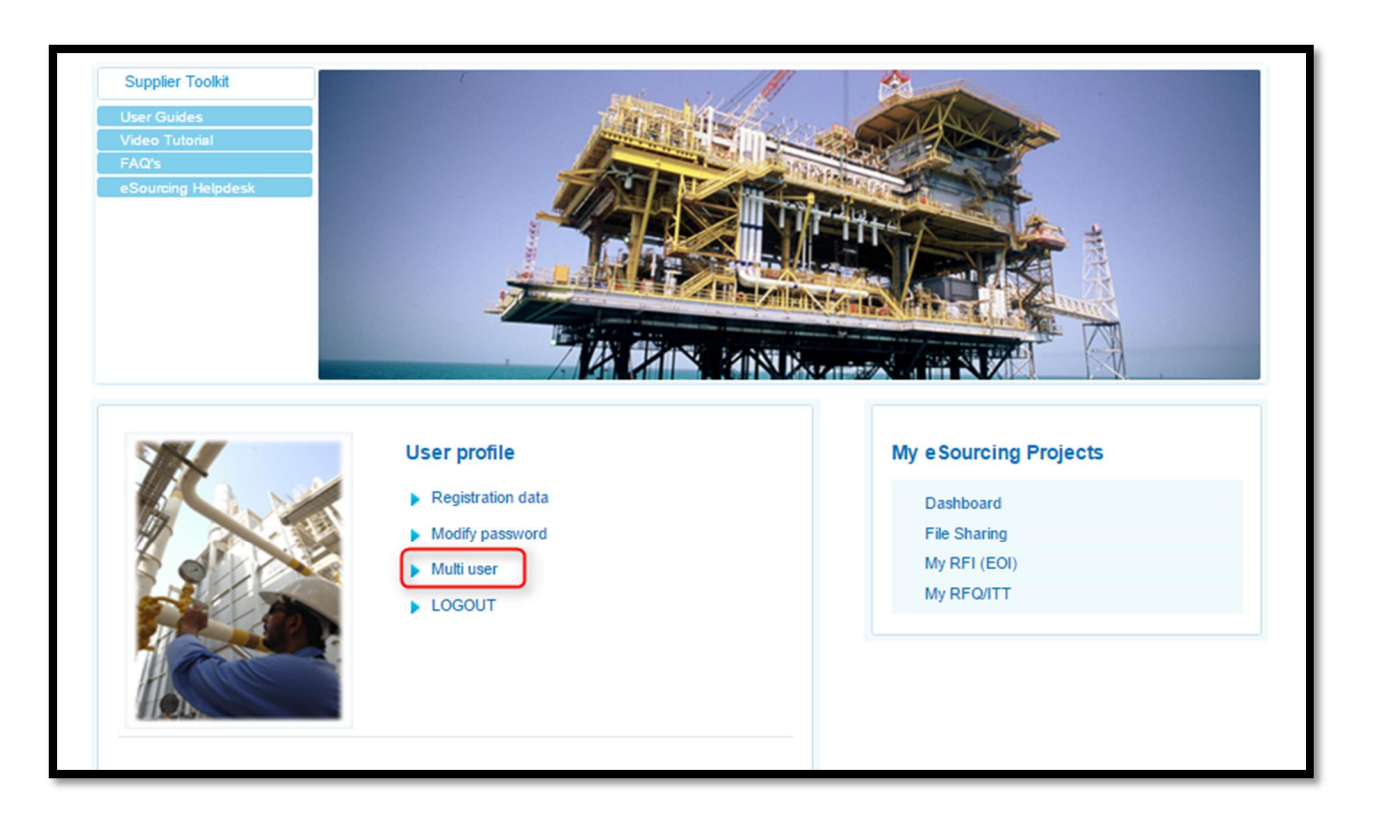

**Step 2:** Click on the 'Multi user' link

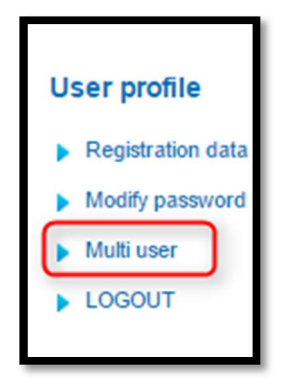

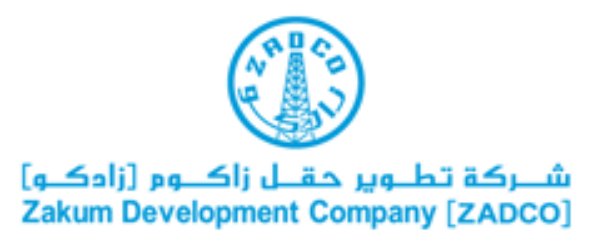

This link will direct you to the 'User Management' Page

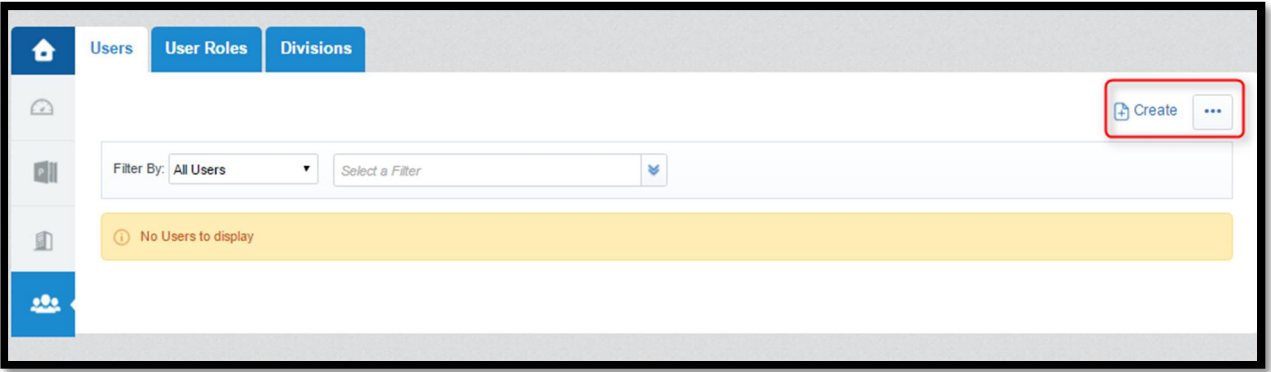

**Step 4**: To create a New User, Click on the 'Create' button

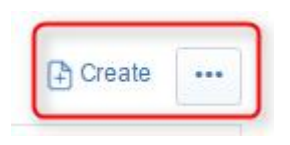

**Step 5:** Complete the fields in the 'New User' screen. Fields that are marked with a red asterisk are mandatory **\***. All mandatory fields must be completed in order to complete the registration form.

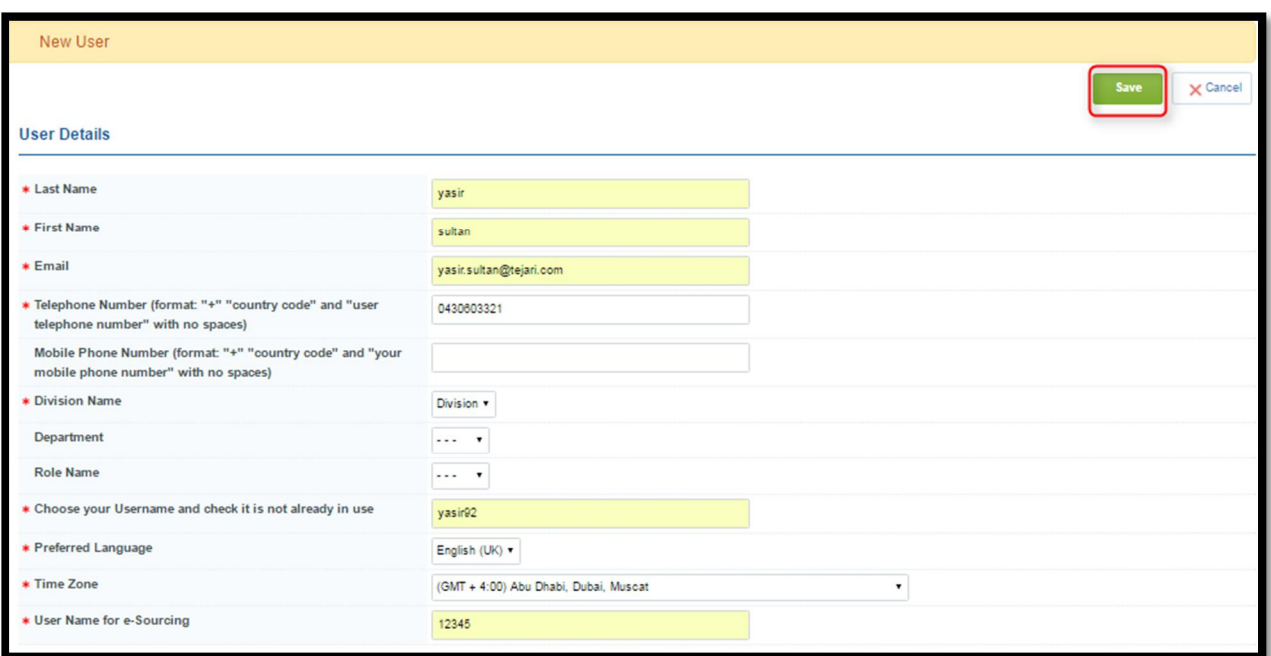

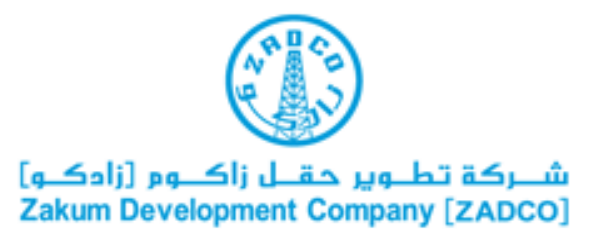

**Step 6:** When you have filled of the required data fields, Click on the 'Save' button

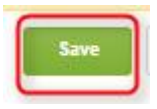

A message confirming the successful new registration will appear and an automated email will be sent to the newly registered user to inform them of their username and temporary password.

Your next step is to define user rights for this user. These user rights will determine the access privileges that you wish to provide to the multi user.

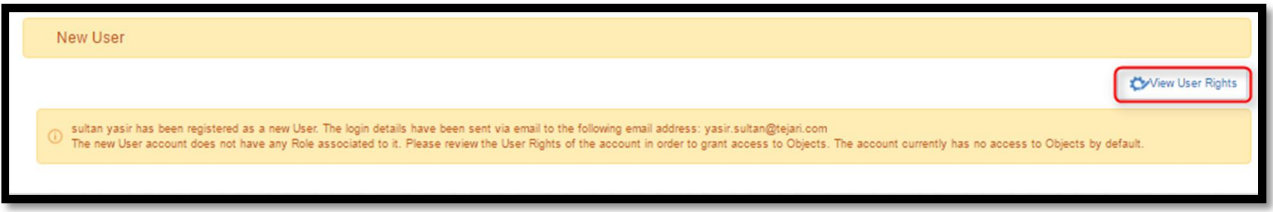

**Step 7:** To define user rights for the newly registered user, Click on the 'View User Rights' button.

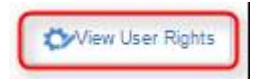

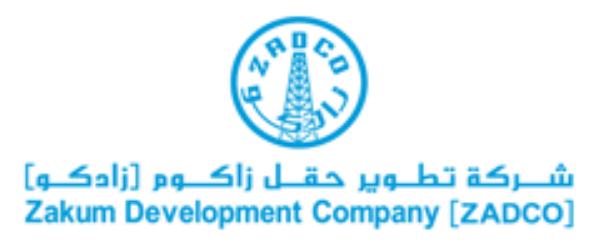

This will then direct you to the 'User Details' area where you view a list of the individual user rights that need to be assigned to the new user.

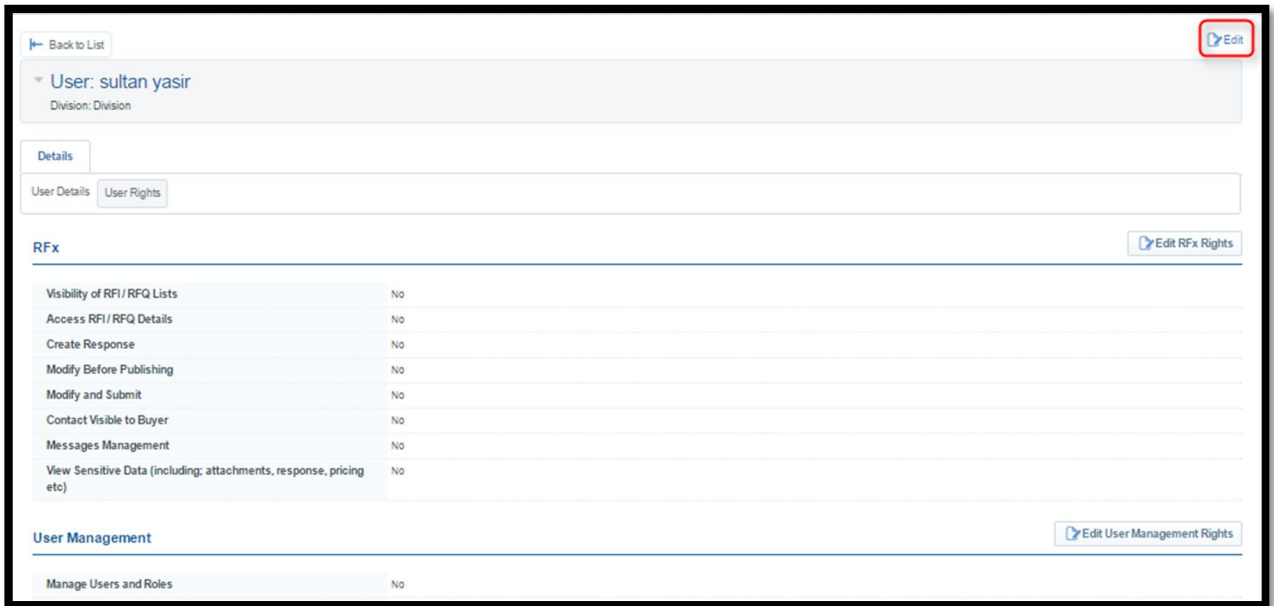

**Step 8:** Click on the 'Edit' button

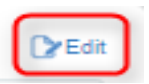

**Step 9:** Define the various user rights and then click on the 'Save' button.

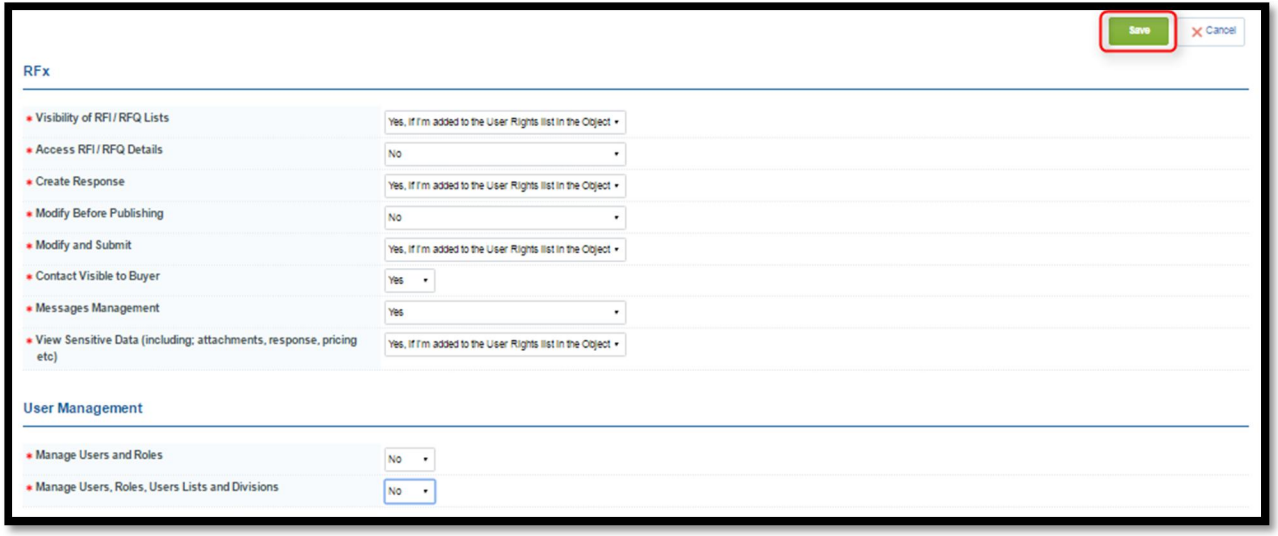

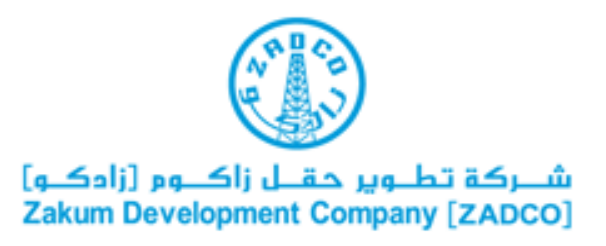

**Step 10:** You have now successfully created a new user and assigned them with the appropriate user rights.

**Creating a Division**

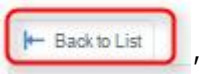

Step 11: Go back to the "users" page by clicking on "

division, click on "division" and then 'Create' in the Divisions area

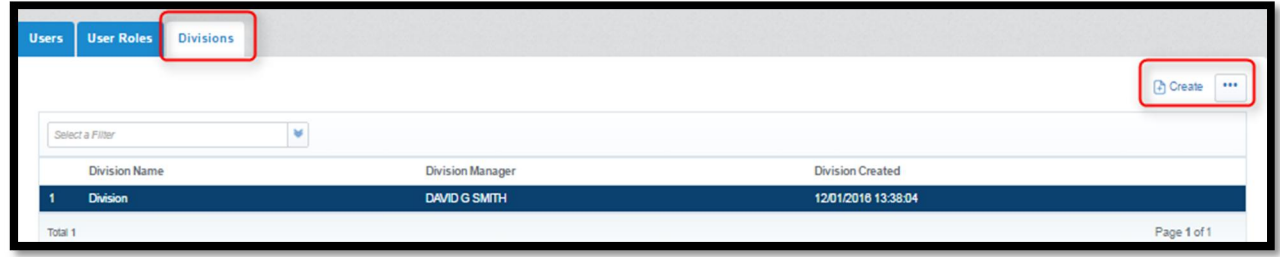

**Step 12:** You must then enter a 'Division Name' and select a 'Division Manager' from the existing list of users that you have already set-up on the portal.

Once you have filled out these details, click 'Save'

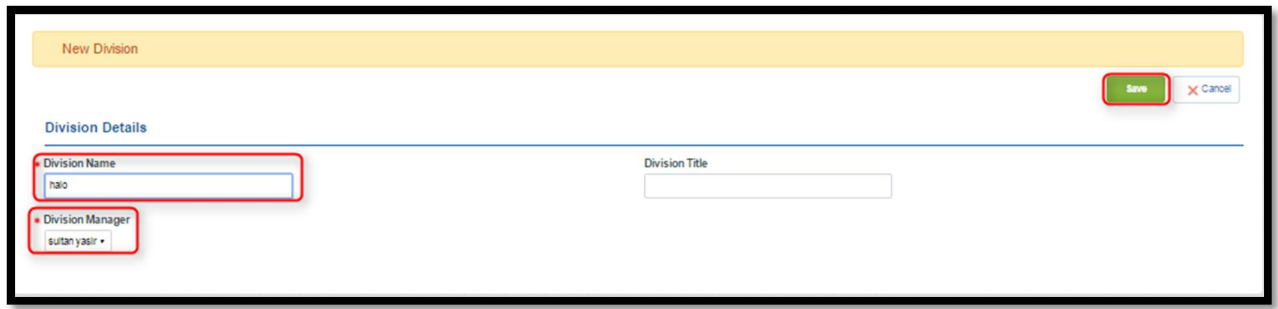

You have now successfully created a new Division and any new users that you create can be associated with a particular division.

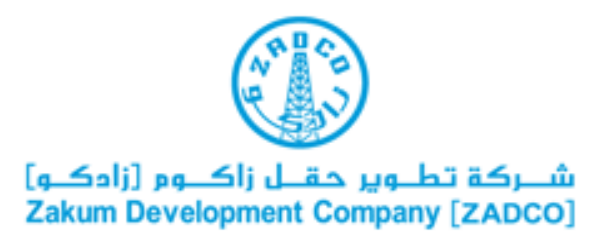

## **Additional Information**

- Please note that you are able to add additional users directly on the eSourcing Portal.
- It is your responsibility to control the level of access that is granted to your additional users and any associated confidentiality matters.
- Creating additional users can be useful to your company if you have different divisions with different company representatives who would normally respond to tenders.
- Your company representatives can then be added to specific tenders that allow them to view and respond to tenders on the portal (depending on the user rights you have assigned them)

## **Need Help?**

 **contact the eSourcing Help Desk for assistance at: [sourcingsupport@tejari.com](mailto:sourcingsupport@tejari.com)**

**You can also reach us from Sunday - Thursday between 8:00 am and 5:00 pm (UAE Time) at: + 971 800 TENDERS ( +971 800 836 33 77)**